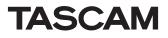

### New functions in firmware V1.40

The following functions have been added in firmware V1.40

- Support for loading files that have been recorded by other devices
- T/C Frame Sync REC function added
- REC STOP Position function added
- Added display of take end timecode on take list sccreen
- Sound Report file output function added
- ONLINE fader setting value display added
- Metering Point switching function added
- Warnings added when working with files/folders using an FTP client application
- Pressing the Esc key on a connected keyboard now has the same function as using the EXIT/CANCEL [PEAK CLEAR] key on the front of the unit
- Connected keyboard shortcut key functions added
- New pop-up messages added

### Support for loading files that have been recorded by other devices

The unit can now handle files that were recorded by other devices when they are loaded in the current folder without rebuilding the folder

#### T/C Frame Sync REC function added

A T/C Frame SYNC REC function has been added to the REC MODE page of the REC SETUP screen. This function starts recording precisely at the next timecode generator frame division.

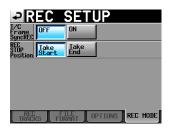

#### T/C Frame Sync REC

OFF (default): Recording starts when the operation to start recording occurs regardless of the timecode generator value.

ON: Recording starts precisely at the next timecode generator frame division.

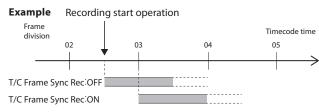

#### NOTE

This unit notes recording start timestamps with sample precision. For this reason, in editing environments that round audio file positions to frame precision (e.g. AVID Media Composer, OMF files, etc.), the positions of files recorded by this unit will be off when synchronized with video. By turning this function on, recording will be started precisely at the next timecode generator frame division, so the original positions of files recorded by this unit can be preserved when synchronized with video in such editing environments.

#### **REC STOP Position function added**

A REC STOP Position function has been added to the REC MODE page of the REC SETUP screen. This function allows you to set the position after recording stops to either the start or the end of the take.

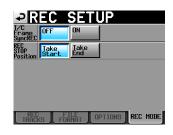

#### **REC STOP POSITION**

Take Start (default): After recording, the unit stops at the start of the take that was recorded. Use this setting when you want to play a take immediately after recording, for example.

Take End: After recording, the unit stops at the end of the take that was recorded. Use this setting when you want to check the take length or take end timecode using the time counter, for example.

### Added display of take end timecode on take selection screen

An "END T/C" time display column, which shows the timecode of the take end, has been added to the take list screen.

| TAKE                        | 001:Pro<br>001:Sce           |       |         |
|-----------------------------|------------------------------|-------|---------|
| 6001:Project01 001:Scene001 | START TC<br>END TC<br>LENGTH | ENTER | ≖       |
| 001 Scene001-T001           | 18:37:47                     | +     | \$      |
| 002Scene001-T002            | 18:39:57                     | +     |         |
| 003 Scene001-T003           | 18:52:02                     | +     | <u></u> |
| 004<br>Scene001-T004        | 18:54:07                     | +     |         |
| 005Scene001-T005            | 19:31:08                     | +     | ÷       |
| INFO CIRCLE C               | MULTI<br>SELECT              | MENU  | Ξ       |

#### Sound Report file output function added

A Sound Report function has been added that exports current take list information as a CSV file.

- **1.** Open the current take list.
- 2. Press the MENU button to open the pull-up menu, and touch the CREATE Report button.

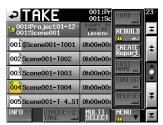

#### NOTE

The CREATE Report button will only appear for the current take list.

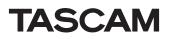

3. When the confirmation message appears, touch the OK button.

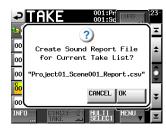

Current take list information is output to a file in the current folder of the current project. The file is named with this format: "<current project name>\_<current folder name>\_Report.csv".

#### NOTE

If a file with the same name already exists, a message confirming that you want to overwrite it will appear. Touch the OK button to overwrite that file.

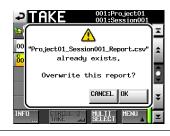

#### ONLINE fader setting value display added

ONLINE fader setting value display has been added to the CHANNEL SETUP screens.

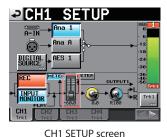

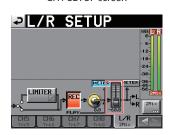

L/R SETUP screen

#### NOTE

- Since the system uses only one ONLINE fader setting, the same setting value is linked on all channel pages and the L/R page.
- The ONLINE fader can be operated when a TASCAM RC-HS20PD (sold separately) is connected. It cannot be used with just the main unit. If no RC-HS20PD is connected, the ONLINE fader setting value will be 0dB.

#### **Metering Point switching function added**

A function that allows you to set the meter display to before or after the ONLINE fader has been added to the METER SETUP and CHANNEL SETUP screens.

METER SETUP screen

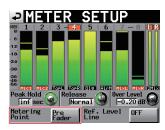

#### **Metering Point**

Pre Fader (default): The meters show the levels before the ONLINE fader. Post Fader: The meters show the levels after the ONLINE fader.

CHANNEL SETUP screens

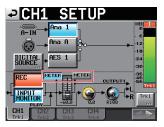

CH1 SETUP screen

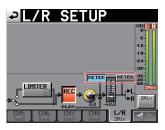

L/R SETUP screen

#### **METER button**

You can switch whether the meters show the levels before or after the ONLINE fader. Touch the left button to have the meters show the levels before the ONLINE fader. Touch the right button to have the meters show the levels after the ONLINE fader.

#### NOTE

- Before this function was added, the Metering Point was fixed to the Post Fader setting. Be aware that with the addition of this function, the default Metering Point setting is now Pre Fader.
- Since the system uses only one Metering Point setting, the same setting value is linked on all channel pages and the L/R page.
- The ONLINE fader can be operated when a TASCAM RC-HS20PD (sold separately) is connected. It cannot be used with just the main unit.

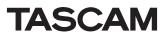

# Warnings added when working with files/folders using an FTP client application

When an FTP client application is used to conduct one of the following operations, a message recommending that the folder be rebuilt now appears and a X icon appears above the relevant button.

- A file present in the take list is deleted from the current folder
- A folder is deleted

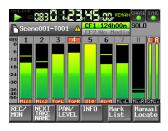

| TAKE   001:Project01-12   001:Scene001 | 001:Pr<br>001:Sc            |                                | 23 |
|----------------------------------------|-----------------------------|--------------------------------|----|
| 0010Scene001-T001                      | 0h00m00s                    | A 🗸                            | ±  |
| 002 Scene001-T002                      | 0h00n00s                    | Repo <u>rt</u><br>EDIT<br>NAME | Ô  |
| 004<br>Scene001-T004                   | 0h00n00s                    |                                | •  |
| 005Scene001-T-4_ST                     | 0h00m00s<br>MULTI<br>SELECT | MENU                           | ×  |

#### NOTE

Always rebuild if a message recommending that the folder be rebuilt and the X icon appears. If you do not rebuild, discrepancies between the management and audio files will occur, resulting in the following symptoms.

• Deleted folders and files will be shown

#### New pop-up messages added

#### Connected keyboard shortcut key functions added

The following shortcut key functions for connected keyboards have been added.

Home key: Open Home Screen End key: Open MENU screen Page Down key: Open PROJECT screen Ctrl+T key: Open PROJECT take selection screen Ctrl+R key: Open current take name editing screen Ctrl+N key: Open NEXT TAKE NAME screen Tab key: Set a mark point

| Message                                                                                        | Details and responses                                                                                                    | Remarks                                                                                                    |
|------------------------------------------------------------------------------------------------|----------------------------------------------------------------------------------------------------|----------------------------------------------------------------------------------------------------|
| Directory contents changed via FTP.<br>REBUILD required.<br>REBUILD Now?                       | The directory contents were changed by FTP, so rebuilding is required.                                                                                                    |                                                                                                    |
| Rebuild changed Directory?                                                                     | The changed directory will be rebuilt.                                                                                                    | After using a file on this unit by FTP, this message will appear when you touch a REBUILD button showing an 🗥 icon.        |
| Rebuild current project<br>and changed Directory?                                              | The current project and changed directory will be rebuilt.                                                                                                    | After using a file on this unit by FTP, this message will appear when you touch a REBUILD button showing an 🗥 icon.        |
| Rebuild current folder<br>and changed Directory?                                               | The current folder and changed directory will be rebuilt.                                                                                                    | After using a file on this unit by FTP, this message will appear when you touch a REBUILD button showing an $/\hbar$ icon. |
| Rebuild selected project<br>and changed Directory?                                             | The selected project and changed directory will be rebuilt.                                                                                                    | After using a file on this unit by FTP, this message will appear when you touch a REBUILD button showing an 🗥 icon.        |
| Rebuild selected folder<br>and changed Directory?                                              | The selected folder and changed directory will be rebuilt.                                                                                                    | After using a file on this unit by FTP, this message will appear when you touch a REBUILD button showing an $/\hbar$ icon. |
| Create Sound Report File<br>for Current Take List?<br>"ffffffff"                               | A Sound Report file will be created for the current take list.                                                                                                    | "ffffffff" = Sound Report file name                                                                                        |
| "ffffffff"<br>already exists.<br>Overwrite this report?                                        | A file with the same name already exists. Do you want to overwrite the existing report?                                                                                                    | "ffffffff" = Sound Report file name                                                                                        |
| Cannot create report.<br>Not enough space on CFn                                               | The currently selected CF card does not have enough open space to create the report.                                                                                                    | n = 1 or 2                                                                                                    |
| Sound Report creation failed.                                                                  | The Sound Report file could not be created.                                                                                                    |                                                                                                    |
| Circle Take<br>Did not Edit n Take<br>that is/are read-only.                                   | For takes set as read-only, "@" marks cannot be added to or removed from the beginnings of file names.                                                                                                    | n = number of takes                                                                                                    |
| Cannot Edit Next Take Name Prefix<br>when in Folder Name mode<br>Please select User Word mode. | If the setting on the Home screen, NEXT TAKE NAME tab is<br>set to "Folder Name", the Ctrl + N shortcut from the exter-<br>nal keyboard to edit the Take name prefix is not available.<br>Please select User Word mode. |                                                                                                    |

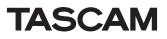

### New functions in firmware V1.30

The following functions have been added in firmware V1.30

- Network functions (FTP, Telnet and VNC)
- REMOTE/KEYBOARD and EXTERNAL Control Lock/Unlock settings
- Take Rename function
- Rec Fn Stop Monitor function
- Monitor muting function
- Slate tone function
- USER BITS Source setting function
- Addition of take end time code display
- Ability to receive digital input signals that are in consumer format
- Clear function can be executed using the SHIFT and BACKSPACE keys on an external keyboard
- Cursor can be moved using the up and down arrow (†/+), HOME and END keys of an external keyboard
- Title display changes on the PROJECT screen
- PROJECT key now moves up a level when the PROJECT screen is open.

#### Network functions (FTP, Telnet and VNC) added

#### ETHERNET page added to the REMOTE SETUP screen

Use this to make settings related to Ethernet communication.

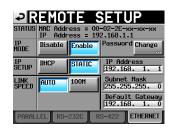

#### STATUS

- This shows the unit's MAC Address and current IP Address. IP MODE
- Use these buttons to enable or disable Ethernet functions.
- Setting buttons: Disable (default value), Enable

#### IP SETUP

Use to switch between DHCP and STATIC.

When set to DHCP, and there is a DHCP server on the LAN, the IP Address, Subnet Mask and Default Gateway items should be automatically acquired.

When set to STATIC, you must set the IP Address, Subnet Mask and Default Gateway items manually.

Setting buttons: DHCP, STATIC (default value)

#### LINK SPEED

Use these buttons to set the link speed.

Setting buttons: AUTO (default value automatically adjusts speed according to connection),  $100\,\texttt{M}$  (operates with fixed speed of 100 Mbps.)

#### Password

Set the password. (See "CHANGE PASSWORD screen" below.)

#### IP Address/Subnet Mask/Default Gateway

These show the current values of these settings. When IP SETUP is set to STATIC, use these field to set the values. (See "IP Address/Subnet Mask/Default Gateway editing screen" below.)

Default values: 0. 0. 0. 0

Depending on the IP SETUP setting, this area appears differently as shown below.

| IP Address      | IP Address      | IP Address      |
|-----------------|-----------------|-----------------|
| 192.168. 1. 1   | 192.168. 1. 1   | 192.168. 1. 1   |
| Subnet Mask     | Subnet Mask     | Subnet Mask     |
| 255.255.255.0   | 255.255.255. 0  | 255.255.255.0   |
| Default Gateway | Default Gateway | Default Gateway |
| 192.168. 1. 0   | 192.168. 1. 0   | 192.168. 1. 0   |
| DHCP            | STATIC          | Field selected  |

#### IP Address/Subnet Mask/Default Gateway editing screen

Touch the corresponding area of the REMOTE SETUP screen ETHERNET page to open its value setting screen.

- Each field can contain up to 3 digits. (You do not need to input "0" before values of 1–2 digits.)
- The first field is selected when a screen opens.
- After a field is selected, touching a number button will enter that digit.
   When touched, further digits will be added to the end of the same field.
- Touch the period (point) button to move to the next field.

#### Example

| Screen opened | 192. | 168. | 1. | 1 |                          |
|---------------|------|------|----|---|--------------------------|
| "1234" input  | 234. | 168. | 1. | 1 | (First "1" is discarded) |
| "" input      | 234  | 168. | 1. | 1 |                          |

| PIP AD     | <u>DRESS</u> |       |
|------------|--------------|-------|
|            |              |       |
| <b>192</b> |              | 32    |
| 7          | 8            | 9     |
| 24         | 5            | 5     |
|            | 2            |       |
| 0          | •            | ENTER |

| SUBNE | <u>t mas</u> | K     |
|-------|--------------|-------|
|       |              |       |
| 255 2 |              |       |
|       | 8            | 7     |
| 9     | 5            | 6     |
|       | <u> </u>     |       |
|       | ·            | ENTER |

### DEFAULT GATEWAY

| <mark>192</mark> 8 |   |       |
|--------------------|---|-------|
| 7                  | 8 | 9     |
|                    | 5 | 6     |
|                    | 2 | 7     |
| 0                  | • | ENTER |

#### CHANGE PASSWORD screen

Touch the Change button in the Password section of the REMOTE SETUP screen ETHERNET page to open the CHANGE PASSWORD screen where you can set the password. Up to 9 characters can be used.

| Ð   | C   | H   | ÌN | GF  |    | ۶A | S  | ŝN | OF  | ٢D  |
|-----|-----|-----|----|-----|----|----|----|----|-----|-----|
|     | HS- | 8   |    |     |    |    |    |    |     |     |
| 1   | 2   | 3   | 4  | 5   | 6  | 7  | 8  | 9  | 0   | BS  |
| q   | W   | e   | r  | t   | y  | u  | i  | 0  | q   | DEL |
| a   | s   | d   | f  | g   | h  | j  | k  | 1  | -   | -   |
| z   | ×   | С   | v  | b   | n  | m  | ,  | •  | E   | 1   |
| Shi | ft  | Сар | s  | Spa | ce |    | <- | -> | Ent | er  |

#### Network function (FTP, Telnet and VNC) details

#### FTP (file transfer protocol)

By using an FTP client application, you can transfer files between this unit and a computer.

Connect to this unit and login in the same way as with other FTP servers. After connecting and logging in, "A:" and "B:" will appear in the root directory. These correspond to the unit's CF1 and CF2 slots. If the corresponding slot does not contain a card, the "A:" or "B:" will appear empty.

#### NOTE

- To display Japanese, use an FTP application that supports Unicode.
- Always set the maximum number of simultaneous transfers of the FTP client application to "1". If not set to "1" files cannot be transferred properly.
- For information about FTP client applications that have been confirmed to work properly with this unit, please contact TASCAM customer support.

#### **Required settings for connecting by FTP**

The following settings are necessary for connecting to this unit by FTP.

| IP address: | This unit's IP address is shown in the IP Address field of the REMOTE SETUP screen ETHERNET page.                 |
|-------------|----------------------------------------------------------------------------------------------------|
| Port:       | 21                                                                                                    |
| User name:  | HS-8 (cannot be changed, case sensitive)                                                                          |
| Password:   | HS-8 (default, case sensitive)                                                                                    |
|             | This setting can be changed by using the Password<br>Change button on the REMOTE SETUP screen ETH-<br>ERNET page. |

#### NOTE

- The number of simultaneous connections is "1". Depending on the FTP client application, two simultaneous connections with this unit might be possible, but files might not be transferred correctly, so we recommend that you do not use two or more simultaneous FTP connections with this unit.
- FTP connections cannot be made when EXTERNAL Control has been set to LOCK on the Lock Setup screen. Likewise, setting this to LOCK will end any active FTP connection.
- Changing any settings on the REMOTE SETUP screen of the ETHERNET page will also end any active FTP connection.

#### Working with files using an FTP client application

#### CAUTION

When adding, overwriting or deleting files/folders from this unit using an FTP client application, always follow the procedures below to rebuild the entire CF card that was changed.

If you do not rebuild the card, inconsistencies between the system files and audio files will occur, leading to problems such as the following.

- Added files and folders will not appear
- Deleted files and folders will continue to appear
- Overwritten files will not play back properly

#### Procedures for rebuilding the entire CF card

- 1. Open the project selection screen.
- 2. While no project is selected, press the MENU button to open a pull-up menu.
- 3. Press the REBUILD button in the pull-up menu.
- 4. When a confirmation message appears in a pop-up window, press the OK button or the DATA dial.

#### Read files from the unit

You can read files from this unit at any time.

#### Add new files to the unit

You can add files to this unit at any time.

When recording, if you add BWF files to the current session, they will be shown in the list with existing files, recorded files and added files in that order.

#### Overwrite existing files on the unit

You can only overwrite the current take when the unit is stopped. You can overwrite other existing files at any time.

However, if the PLAY SETUP screen GENERAL page Play Mode setting is All Take, during playback you might not be able to overwrite the take following the current take depending on the timing.

Delete a file on the unit

The current take can be deleted only when the unit is stopped. Files other than the current take can be deleted at any time.

- Add a new folder to this unit
   You can add a new folder to this unit at any time.
- Delete a folder from this unit You can only delete the current folder when stopped. You can delete any folder other than the current from this unit at any time.
- Edit the names of files/folders on this unit
- You cannot edit the names of files/folders on this unit.

#### CAUTION

 If overwriting causes the size, number of channels, bit-rate or sampling frequency of an audio file to be different from the previous file, inconsistencies could occur between the system files and audio files. If such an inconsistency occurs, the following error message will appear when you start playback.

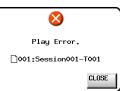

• Do not overwrite an existing audio file with a file that uses a different sampling frequency. The inconformity that results could become unresolvable.

#### Remote control by Telnet

Remote control of this unit is possible over Ethernet via port 23 using Telnet. Necessary setting for connections by Telnet

| The following set | tings are necessary for connecting to this unit by Telnet.                                                        |
|-------------------|----------------------------------------------------------------------------------------------------|
| IP address:       | This unit's IP address is shown in the IP Address field of the REMOTE SETUP screen ETHERNET page.                 |
| Port:             | 23                                                                                                    |
| Password:         | HS-8 (default, case sensitive)                                                                                    |
|                   | This setting can be changed by using the Password<br>Change button on the REMOTE SETUP screen ETH-<br>ERNET page. |

#### Connecting to the unit by Telnet

- 1. After connecting with this unit by Telnet using the above IP address and port number, press the computer **Enter** key.
- 2. When Enter Password appears on the Telnet console, input the above password and press the Enter key.
- 3. When login succeeds, Login Successful appears on the Telnet console. Input "exit" and press the Enter key to end the Telnet connection.

#### NOTE

- 2 simultaneous Telnet connections are possible.
- Telnet connections cannot be made when EXTERNAL Control has been set to LOCK on the Lock Setup screen. Likewise, setting this to LOCK will end any active Telnet connections.
- Changing any settings on the REMOTE SETUP screen of the ETHERNET page will also end any active Telnet connection.
- The commands used for the telnet control are the same as for RS-232C control. Please see the RS-232C documentation available on our website and contact TASCAM customer support if additional help is needed.

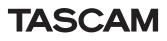

#### VNC (virtual network computing)

By using a VNC viewer application, you can view and operate the contents of this unit's LCD screen on a computer.

In the VNC viewer application, you can use a mouse to conduct the following operations.

- Mouse left click: Same as touching the unit's LCD.
- Mouse wheel click: Same as pressing the unit's ENTER key.
- Mouse wheel operation: Same as using the unit's DATA dial.
- Mouse wheel push and turn: Same as using the unit's **DATA** dial while pushing it to make large setting changes (COARSE mode operation).

In addition, when the VNC viewer application is active, you can conduct the following operations by using the computer keyboard. • F1 to F12 keys: These work the same as an external keyboard con-

| <ul> <li>the Home Screen.</li> <li>Press the End key while pressing and holding the Hom key to open the LOCK SETUP screen.</li> <li>End key: This works the same as this unit's MENU key and open the MENU screen.</li> <li>Press the End key while pressing and holding the Hom key to open the LOCK SETUP screen.</li> <li>Page Down: This works the same as this unit's PROJECT key and opens the PROJECT screen.</li> <li>† key: This works the same as turning this unit's DATA dial right.</li> </ul> | <ul> <li>the Home Screen.</li> <li>Press the End key while pressing and holding the Home key to open the LOCK SETUP screen.</li> <li>End key: This works the same as this unit's MENU key and opens the MENU screen.</li> <li>Press the End key while pressing and holding the Home key to open the LOCK SETUP screen.</li> <li>Page Down: This works the same as this unit's PROJECT key and opens the PROJECT screen.</li> <li>† key: This works the same as turning this unit's DATA dial right.</li> </ul> |             | nected to the unit. For details see the "List of keyboard<br>operations" in "Operation using a computer keyboard"<br>in "12 – Other functions" of this unit's manual. |
|----------------------------------------------------------------------------------------------------|----------------------------------------------------------------------------------------------------|-------------|----------------------------------------------------------------------------------------------------|
| <ul> <li>key to open the LOCK SETUP screen.</li> <li>End key: This works the same as this unit's MENU key and open the MENU screen.<br/>Press the End key while pressing and holding the Hom key to open the LOCK SETUP screen.</li> <li>Page Down: This works the same as this unit's PROJECT key and opens the PROJECT screen.</li> <li>† key: This works the same as turning this unit's DATA dial right.</li> </ul>                                                                                     | <ul> <li>key to open the LOCK SETUP screen.</li> <li>End key: This works the same as this unit's MENU key and opens the MENU screen.<br/>Press the End key while pressing and holding the Home key to open the LOCK SETUP screen.</li> <li>Page Down: This works the same as this unit's PROJECT key and opens the PROJECT screen.</li> <li>† key: This works the same as turning this unit's DATA dial right.</li> </ul>                                                                                      | • Home key: |                                                                                                    |
| <ul> <li>the MENU screen.</li> <li>Press the End key while pressing and holding the Hom key to open the LOCK SETUP screen.</li> <li>Page Down: This works the same as this unit's <b>PROJECT</b> key and opens the PROJECT screen.</li> <li>† key: This works the same as turning this unit's <b>DATA</b> dial right.</li> </ul>                                                                                                    | <ul> <li>the MENU screen.</li> <li>Press the End key while pressing and holding the Home key to open the LOCK SETUP screen.</li> <li>Page Down: This works the same as this unit's <b>PROJECT</b> key and opens the PROJECT screen.</li> <li>† key: This works the same as turning this unit's <b>DATA</b> dial right.</li> </ul>                                                                                                    |             |                                                                                                    |
| <ul> <li>key to open the LOCK SETUP screen.</li> <li>Page Down: This works the same as this unit's <b>PROJECT</b> key and opens the PROJECT screen.</li> <li>the key: This works the same as turning this unit's <b>DATA</b> dial right.</li> </ul>                                                                                                    | <ul> <li>key to open the LOCK SETUP screen.</li> <li>Page Down: This works the same as this unit's <b>PROJECT</b> key and opens the PROJECT screen.</li> <li>the key: This works the same as turning this unit's <b>DATA</b> dial right.</li> </ul>                                                                                                    | • End key:  |                                                                                                    |
| <ul> <li>opens the PROJECT screen.</li> <li>↑ key: This works the same as turning this unit's DATA dial right.</li> </ul>                                                                                                    | <ul> <li>opens the PROJECT screen.</li> <li>this works the same as turning this unit's DATA dial right.</li> </ul>                                                                                                    |             | , , , ,                                                                                                    |
| right.                                                                                                    | right.                                                                                                    | Page Down:  |                                                                                                    |
| • $\downarrow$ key: This works the same as turning this unit's <b>DATA</b> dial left                                                                                                    | • key: This works the same as turning this unit's <b>DATA</b> dial left.                                                                                                    | • 🛉 key:    |                                                                                                    |
|                                                                                                    |                                                                                                    | • ¥ key:    | This works the same as turning this unit's $\ensuremath{DATA}$ dial left.                                                                                             |

• Character input keys: Use to input characters when a keyboard screen appears on the unit.

#### **Necessary setting for VNC connections**

The following settings are necessary for connecting to this unit using a VNC viewer application.

| IP address: | This unit's IP address is shown in the IP Address                                                                 |  |  |
|-------------|----------------------------------------------------------------------------------------------------|--|--|
|             | field of the REMOTE SETUP screen ETHERNET page.                                                                   |  |  |
| Password:   | HS-8 (default, case sensitive)                                                                                    |  |  |
|             | This setting can be changed by using the Password<br>Change button on the REMOTE SETUP screen ETH-<br>ERNET page. |  |  |
| NOTE        |                                                                                                    |  |  |

#### NOTE

- 2 or more simultaneous VNC connections are not possible.
- When EXTERNAL Control has been set to LOCK on the Lock Setup screen, display is possible but operation is not when using a VNC viewer application.
- Changing any settings on the REMOTE SETUP screen of the ETHERNET page will also end any active VNC connection.
- For information about VNC viewer application that have been confirmed to work properly with this unit, please contact TASCAM customer support.
- When files are being transferred by FTP or when the system sampling frequency is 88.2 or 96 kHz, VNC viewer application display and operation will not be smooth.

# REMOTE/KEYBOARD and EXTERNAL Control Lock/Unlock settings added

<code>REMOTE/KEYBOARD</code> and <code>EXTERNAL</code> <code>Control</code> <code>Lock/Unlock</code> settings have been added on the <code>LOCK</code> <code>SETUP</code> screen.

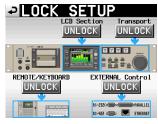

 When REMOTE/KEYBOARD is set to LOCK, if a remote control or keyboard connected to a remote connector is used, the following pop-up message appears when remote/keyboard control is locked.

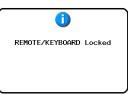

 When EXTERNAL CONTROL is set to LOCK, if an operation is conducted using RS-232C, RS-422, PARALLEL or ETHERNET, the following pop-up message appears when external input is locked.

|          | 1       |        |
|----------|---------|--------|
| external | Control | Locked |
|          |         |        |
|          |         |        |

#### **Take Rename function**

A function has been added that allows you to change the names of takes. Follow the procedures below to do so.

- 1. On a take selection screen, select that take that you want to rename.
- 2. Touch the MENU button on the take selection screen to open a pull-up menu (An EDIT NAME button, which is shown framed in red below, has been added to this pull-up menu).

| P TAKE                            |          | oject01-1<br>ene001 | 123- |
|-----------------------------------|----------|---------------------|------|
| 001:Project01-12-<br>001:Scene001 | LENGTH   | LOAD                | Ŧ    |
| 001 <mark>@Scene001-T001</mark>   | 0h00m00s | REBUILD             | 1    |
| 002 Scene001-T002                 | 0h00m00s | ENT                 |      |
| 003 Scene001-T003                 | 0h00m00s | NAMÉ                | Q    |
| 004 Scene001-T004                 | 0h00m00s |                     |      |
| 005Scene001-T-4_ST                | 0h00m00s | DELETE              | ÷    |
| INFO CIRCLE @                     | MULTI    |                     | Y    |

**3.** Touch the EDIT NAME button in the pull-up menu to open the TAKE NAME screen. (On this TAKE NAME screen, you can change the input take name.)

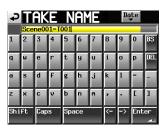

#### NOTE

When multiple takes are selected, you cannot use the  ${\tt EDIT}$   ${\tt NAME}$  button in the pull-up menu.

- 4. Edit the take name.
- 5. Touch the Enter button on the TAKE NAME screen or press the DATA dial to confirm the changed take name and return to the take selection screen.

#### **Rec Fn Stop Monitor function added**

A Rec Fn Stop Monitor function has been added to the PREFERENCES page of the SYSTEM SETUP screen. This function allows you to disable input monitoring of channels that are armed for recording when the unit is stopped.

| ₽S                       | YST     | EM S            | SETUP           |
|--------------------------|---------|-----------------|-----------------|
| KBD<br>Type              | US      | JPN             |                 |
| Solo<br>Mode             | Single  | Mix             |                 |
| ONLINE<br>Function       | Disable | Enable          |                 |
| Ref.<br>Level            | -9dB -  | 14dB -1         | 6dB -18dB -20dB |
| RecFn<br>Stop<br>Monitor | HUTE    | INPUT           |                 |
| RecPause<br>Nonitor      | MUTE    | INPUT           |                 |
| PREFE                    | RENCES  | CLOCK<br>ADJUS1 |                 |
|                          |         |                 |                 |

#### Monitor muting function added

A RecPause Monitor function that allows input monitoring during rec pause to be muted has been added to the PREFERENCES page of the SYSTEM SETUP screen

| ₽₿                       | YST     | EM S            | SETUP           |
|--------------------------|---------|-----------------|-----------------|
| KBD<br>Type              | US      | JPN             |                 |
| Solo<br>Mode             | Single  | Mix             |                 |
| ONLINE<br>Function       | Disable | Enable          |                 |
| Ref.<br>Level            | -9dB -  | 14dB -1         | 6dB -18dB -20dB |
| RecFn<br>Stop<br>Monitor | HUTE    | INPUT           |                 |
| RecPause<br>Monitor      | MUTE    | INPUT           |                 |
| PREFE                    | RENCES  | CLOCK<br>ADJUS1 |                 |

#### Slate tone function added

A Slate Tone function has been added to the OUTPUT page of the MIXER SETUP screen. This can be used to output a 1kHz sine wave at the reference level on the channels that are armed for recording.

|                         | IXER SETUP             |
|-------------------------|------------------------|
| XLR<br>Output<br>Source | L/R MONITOR            |
| Slate<br>Tone           | OFF                    |
|                         |                        |
|                         |                        |
|                         |                        |
| INPU                    | T DIGITAL SETUP OUTPUT |

#### NOTE

When the "LR 2mix" record function is on, the sine wave will be input on all channels along with the monitoring signals.

#### **USER BITS Source setting function added**

A USER BITS Source function that allows the type of timecode user bits recorded and output to be set has been added to the I  $\pm0$  page of the SYNC T  $\pm$ C screen.

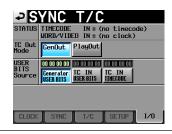

#### Addition of take end time code display

End time code information (END T/C) has been added to the take information pop-up.

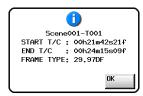

# Receiving digital input signals that are in consumer format

The unit can now receive digital input signals that are in consumer format.

### Clear function can now be executed using the SHIFT and BACKSPACE keys on an external keyboard

A function has been added when a character or number input screen is open that allows you to clear all the characters/numbers by pressing the BACK-SPACE key while pressing and holding the SHIFT key on an external keyboard. (Previously, on a number input screen, pressing the Esc key cleared input numbers, but this has been changed.)

### Cursor can now be moved using the up and down arrow (//), HOME and END keys of an external keyboard

A function has been added that allows you to press the  $\dagger/\dagger$  key on an external keyboard to move the cursor to the beginning/end of a line of characters when a character input screen is open.

#### Title display changes on the PROJECT screen

The PROJECT screen title display now switches to PROJECT, FOLDER or TAKE according to which list is displayed.

### PROJECT key now moves up a level when the PROJECT screen is open

Now, if the **PROJECT** key is pressed while the **PROJECT** screen is open, the contents of the folder one level above the items shown currently will be displayed.

#### New pop-up message

| Message                                                                 | Details and responses                                                            | Remarks                                                                                                    |
|-------------------------------------------------------------------------|----------------------------------------------------------------------------------|----------------------------------------------------------------------------------------------------|
| Cannot Edit read-<br>only file.                                         | This file has been set as read-<br>only and cannot be edited.                    |                                                                                                    |
| Cannot set Mark<br>point in read-only<br>file.                          | Marks cannot be added to<br>a file that has been set as<br>read-only             |                                                                                                    |
| Circle Take<br>Did not Edit N<br>Take(s)<br>that (is/are)<br>read-only. | Editing a number (N) of<br>takes that are set to read-<br>only was not possible. | N = number of takes<br>This appears when<br>"CIRCLE TAKE" is<br>executed with a selec-<br>tion that includes both<br>read-only and read-<br>writable takes. |

### Addendum to the Owner's Manual

# Importing multiple mono files that have been recorded with another device as a single take

Follow the procedures below to import multiple mono files that have been recorded with another device to this unit as a single take.

#### NOTE

the unit to treat as a single take have the same sampling frequency, bit depth and audio length.

1. Name the mono files that you want to be recognized as a single take using the following format.

[mono take name]\_[2-digit track number].wav

#### Example:

Scene001-T001\_01.wav Scene001-T001\_02.wav Scene001-T001\_03.wav Scene001-T001\_04.wav Scene001-T001\_05.wav Scene001-T001\_06.wav Scene001-T001\_07.wav

- 2. Copy the above files to the CF card by following the procedures in the "Preparations before importing" section of "Importing files recorded by other devices" on page 4 of the HS-8 firmware v1.20 Instruction Manual.
- **3.** Rebuild the folder by following the procedures in the "Preparing imported files for use with this unit (rebuilding the folder)" section of "Importing files recorded by other devices" on page 4 of the HS-8 firmware v1.20 Instruction Manual.